## Connecting an XIB file in 5 relatively easy steps By SmugWimp

This tutorial assumes you have Xcode and are almost familiar with the Macintosh.

1) In Xcode, select File > New > File; Choose 'Empty' view

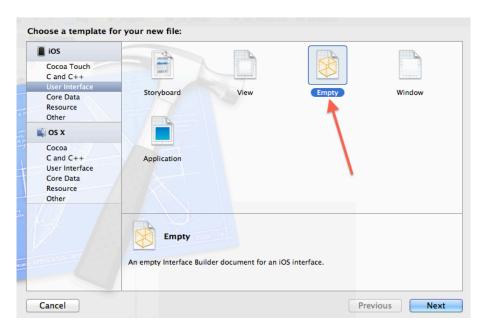

2) Save it with the same name as the plugin, in the same directory.

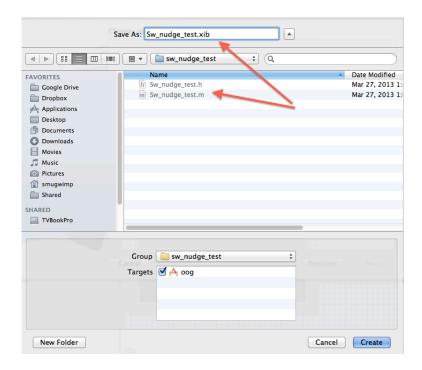

3) Add a UIView to your empty template.

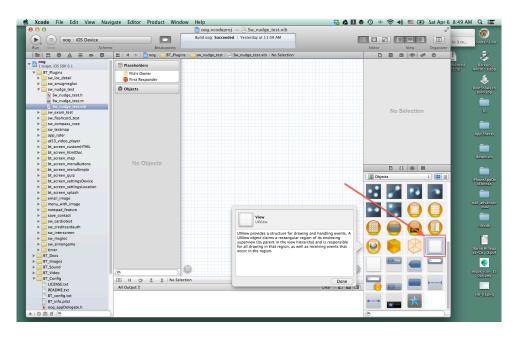

4) Select 'Files Owner' under 'placeholders'. Then, in your editor (in the right pane) find 'custom class (3<sup>rd</sup> icon; identity inspector) and enter the plugin name.

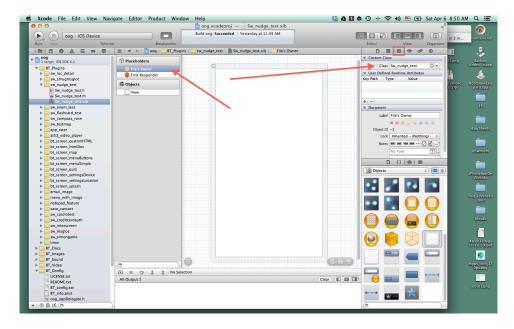

5) Under 'objects' (on the left) select 'View'. In your editor on the right, select the 'connections inspector' and drag a connection between the referencing outlet and the 'files owner'. When the popup shows, select 'view'.

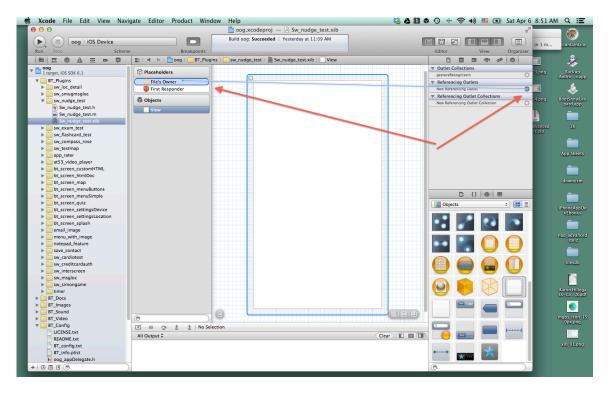

6) Save. You're good. Start the project.